## Fill in your username and password then

## Click on the "Sign in" Button

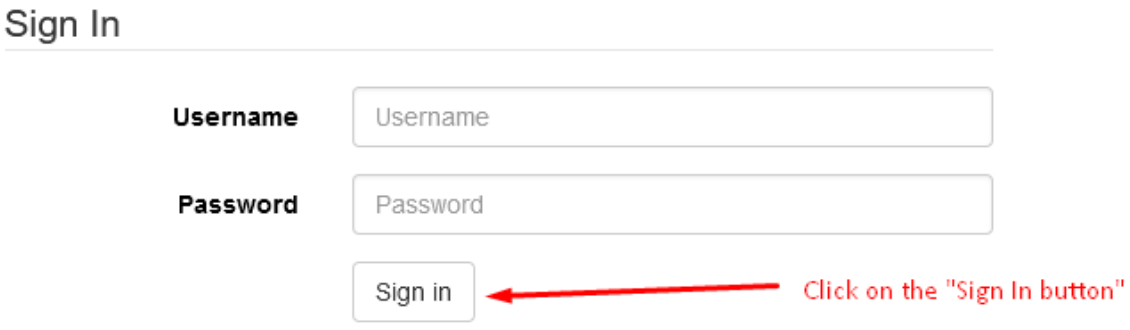

Fill in the name of your workstation. I put an example in for "MadisonCirc" I make it pretty simple and NOT use spaces or hyphens. Once you type in the workstation name, press the "Register" button Once you do that, it will show "Workstations Registered with the browser , Click on the green "Use now" button

Now it will take you back to the login screen with the username, password and workstation . Just log in as normal now.

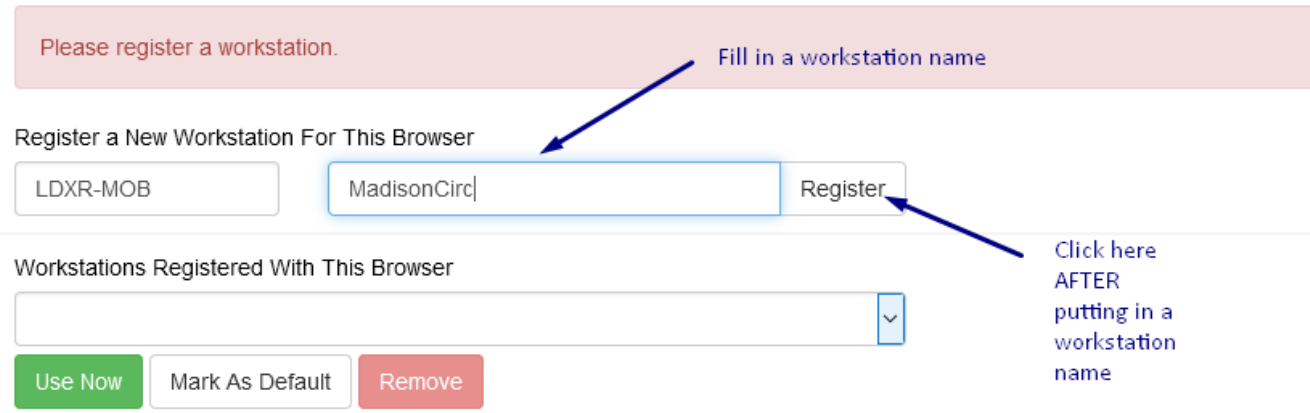